# Office-Paket für Goethe-Studenten

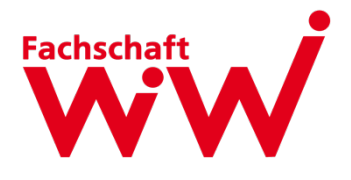

Microsoft Campus Agreement

Hier erfahrt ihr, wie ihr euch ein Office365-Paket kostenlos herunterladen könnt.

- Das Paket ist mit eurer studentischen Mailadresse verknüpft und deshalb nur nutzbar, solange diese existiert
- Das Paket ist **ein Jahr lang gültig**, ist aber immer für ein Jahr **verlängerbar**  (so lange, wie ihr noch Studentenstatus habt)
- Für mehr Info zur Nutzung: https://www.rz.uni-frankfurt.de/55581873/Informationen\_zur\_privaten\_Nutzung

## **Schritt 1: Account bei SoftwareOne**

- Account im AcadCloud-Portal von **SoftwareOne** erstellen: https://academic.softwareone.com/#/uni-frankfurt\_stu
- Nutzt entweder eure private Mailadresse und fügt später bei eurem Profil unter "Identität hinzufügen" eure @stud.uni-franfurt-Adresse der GU hinzu oder meldet euch direkt mit dieser an.

## **Schritt 2: Mailadresse bestätigen**

• Die an eure angegebene Mailadresse versandte Mail von SoftwareOne öffnen und eure Mailadresse bestätigen.

## **Schritt 3: Office-Paket in den Warenkorb**

- Auf der Seite von AcadCloud gebt ihr nun im Produktsuche-Feld "Office" ein. Es erscheint das **"Office 365 ProPlus for Students (1 year subscription)" für € 0.00**
- Das fügt ihr eurem Warenkorb hinzu.

## **Schritt 4: Bestellung**

- Links oben seht ihr das Symbol für euren Warenkorb. Dort geht ihr auf "Vorschau" und seht nun das von euch hinzugefügte Office-Paket.
- Ihr klickt nun auf "Bestellung"
- Achtung: Solltet ihr euch nur mit eurer privaten Mailadresse angemeldet haben, erscheint neben "bin ich berechtigt?" ein rotes Ausrufezeichen und ein Kasten, in dem ihr gebeten werdet, noch eure @stud.uni-frankfurt.de-Adresse zu registrieren (siehe Schritt 1).

Wenn ihr berechtigt seid, steht neben "Bin ich berechtigt?" ein grüner Haken.

### **Schritt 5: Bestell- und Zahlungsvorgang**

- Lest und bestätigt die Vertragsbestimmungen.
- Gebt eure Adresse als Rechnungsadresse an (keine Sorge, dies ist nur Formsache und dient für eventuelle Bestellungen, die ihr über SoftwareOne tätigen könntet).
- Schließt den "Zahlungsvorgang" ab.

#### **Schritt 6: Daten für Azure-Konto**

- Ihr erhaltet nun eine E-Mail mit den Daten für ein **Azure-Konto**, das ihr für die Nutzung von Office benötigt
	- o Mailadresse mit Endung @goetheuniversitaet.onmicrosoft.com
	- o Passwort, eventuell in einer separaten zweiten E-Mail
- Klickt auf den bereitgestellten Link zum Azure Login und meldet euch mit der neuen Mailadresse und dem dazugehörigen Passwort an.
- Das Passwort könnt ihr später in dem AcadCloud-Portal ändern, in dem ihr euch zu Beginn registriert habt. Dort ist dann euer neuer Azure-Account hinterlegt.

#### **Schritt 7: Bei Microsoft anmelden und Office365 herunterladen**

- Ihr seid nun bei Microsoft mit eurem neu generierten Goetheaccount eingeloggt
- Dort findet ihr euer Office365-Paket, das ihr nun installieren könnt
- Achtung: Ihr werdet zukünftig mit diesem Account bei der Nutzung der Office-Apps eingeloggt sein. Wenn ihr gern mit eurer Privatadresse angemeldet sein wollt, müsst ihr im entsprechenden Programm (z.B. in Excel) euer privates Konto hinzufügen.

**Hinweis: Hebt alle Mails aus diesem Vorgang auf, falls ihr später auf Daten/Links zurückgreifen müsst, die man ansonsten schnell vergisst!**

#### **Verlängerung der Lizenz:**

- Nach 12 Monaten werdet ihr eine E-Mail von SoftwareOne erhalten, dass euer Paket abgelaufen ist
- Folgt dem beigefügten Link zu dem AcadCloud-Portal, um das Paket zu verlängern
- Falls der Rest nicht selbsterklärend ist, schaut euch die vorherigen Schritte aus diesem Dokument an!